## **Instruktioner för användning av HKBV-leveransmallen + saker att tänka på**

## **Vilka data används mallen till?**

- Leveransmallen används för att leverera **både HKBV-data och data från Riksrutorna** (Nationella Kustfågelövervakningen) som ligger i HKBV-länen. Ni gör alltså ingen separat leverans av data mha SFTs inmatningsprotokoll för Riksrutor som inventeras i samband med HKBV.
- Av detta följer att **Riksrute-data måste rapporteras uppdelat på räkningszoner och öppet hav**.
- Påminner här om att det är **obligatoriskt inom HKBV (och "tillhörande" Riksrutor) att räkna ejderungar**, och att samtliga ejderungar ska storleksbedömas "individuellt". Det är mao inte bara den dominerande storlekskategorin som ska anges.
- Påminner också om att förekomst av **rovdjur (grävling, mink, rödräv) ska rapporteras för Riksrutor** och att leveransmallen inkluderar dessa arter i artlistan.
- **Data ska levereras för alla räkningszoner inom en ruta samt för öppet hav i riksrutor.** (Det är valfritt att rapportera obsar på öppet hav i vanliga HKBV-rutor.) Observerades inga fåglar i en räkningszon eller på öppet hav så lägger ni ändå in en rad för denna räkningszon/öppet hav och fyller i "ja" under Nollbesök. Detta för att man ska veta att ni varit där och inventerat, men antalet av alla inventeringsarter är 0.

## **Viktigt om den praktiska hanteringen av mallen**

- Att samma information för ett specifikt inventeringsbesök måste upprepas på flera rader är ett nödvändigt ont. Dock går det bra att kopiera denna information (datum, tid, lokal etc) och klistra in på fler rader. Fältens ordning är anpassad för att göra detta så smidigt som möjligt.
- MEN, om information kopieras från rad till rad så **kopiera genom att markera cellerna du vill kopiera, håll Ctrl nedtryckt och dra samtidigt i nedre högra hörnet av den längst till höger markerade cellen så långt som behövs.** Alternativt markera de celler du vill kopiera, tryck Ctrl+C, markera de celler dit du vill klistra in information, tryck Ctrl+V (eller samma manöver fast högerklicka de markerade cellerna, välj kopiera/klistra in i menyn), avsluta med Enter. På detta vis undviker man att siffror i cellerna ökar med 1 per rad.
- **För att radera en hel rad, markera hela raden genom att klicka på radnumret längst till vänster, och ta bort mha Delete-knappen upp i Excel-menyn** (mellan Insert och Format).

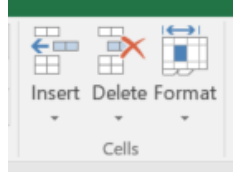

 MEN, **för att radera felaktigt innehåll i enstaka celler, använd Delete- eller knappen på tangentbordet.**

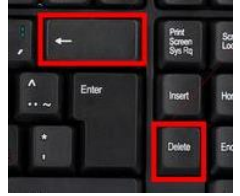

(Används Delete-knappen som sitter mellan Insert och Format i Excel-menyn för att radera enstaka celler så raderas hela cellen och inte bara innehållet. Underliggande

celler flyttas då upp ett steg och Autofyllfunktionerna kommer att rubbas och orsaka problem.)

- Autofyllfunktionen i de färgade fälten (Årets plan..., Ruta kod, Ruta riks kod, Ruta\_namn, Art\_koll, Art\_dyntaxa\_kod) finns ner t.o.m. rad 4000. Behövs fler så kopiera en blank rad som innehåller funktionen och klistra in så många som behövs.
- Dropdownmenyerna fungerar i oändlighet neråt.
- **Ta inte bort dropdownmenyerna.** De finns för att säkerställa att vissa saker matas in på exakt samma sätt inventerare emellan.
- Det går att förflytta sig mellan celler mha piltangenterna.
- Vänligen **gör inga ändringar i fliken "Valideringslistor"**, förutom att lägga till nya arter som inte finns i dropdownmenyn.

## **Inmatning av data i mallen**

- Om det dyker upp så klicka på "Enable contents" så fort du öppnat filen (i den gula randen högt uppe i fönstret).
- Information om vad som ska matas in i respektive fält finns som kommentarer i varje fältrubrik.
- Ovanför varje fältrubrik finns anvisning om huruvida ifyllnad av fältet är obligatorisk, obligatorisk ibland, eller valfri.
- Under varje fältrubrik finns ett exempel som visar hur data ska matas in i det fältet, och ibland vilka alternativ som är tillåtna. I de fall man ska välja ett alternativ från en dropdownmeny så står det bara "(meny)".
- Fältrubriker från leveransmallen har blåmarkerats i detta dokument.
- Datum Börja mata in data under Datum. Matas in i formatet 2021-02-02.
- Inv\_1\_kod och Inv\_2\_kod Huvudinventerare skrivs in i fältet Inv\_1\_kod och medobservatören i fältet Inv\_2\_kod. Endast den personliga trebokstavs-koden används här. Var uppmärksam så att du använder samma kod till samma person som alltid använts.
- Nederbörd, Sikt, Vindstyrka är obligatoriskt att notera. Vindriktning, Molnighet, Temperatur är valfritt att notera. Dessa fält (förutom Temperatur) har dropdownmenyer att välja alternativ från. Något annat accepteras inte.
- Lokal\_kod Data registreras per räkningszon (alternativt öppet hav).
	- o Räkningszon är inte exakt samma sak som ö-rut-id. En räkningszon kan bestå av flera ö-rut-id som ligger nära varandra.
	- o Alla id-koder för räkningszoner börjar med RZ, t.ex. RZ1234.
	- o Vill man ange exakt vilken del av räkningszonen som fågeln observerades på, d.v.s. på vilket ö-rut-id, så för man in detta id i fältet Ö-rut-id\_exakt\_kod. Observera att ett ö-rut-id endast består av siffror.
	- o Observationer från öppet hav förs in med lokalkod "ÖH", utan några siffror.
	- o När en giltig RZ-kod/ÖH har skrivits in under Lokal\_kod så fylls de första fyra fälten i mallen automatiskt i (Årets plan för lokalen, Ruta kod, Ruta riks kod och Ruta\_namn). Använd dessa för att kontrollera att korrekt RZ-kod matats in.
	- o Årets plan för lokalen Visar om lokalen var planerad för RMÖ, NMÖ, BUM eller inte alls. När ÖH matats in visas istället "Rut-ID? Riks-ID?" som en uppmaning om att ni då måste fylla i Rut-ID och eventuellt Riks-ID själv.
	- o Ruta\_kod och Ruta\_riks\_kod Kolla att det blev rätt IDn. När ÖH matats in visas istället "Fyll i" som en uppmaning om att ni då måste fylla i rätt id själv.
- o Ruta\_namn Kolla att det blev rätt namn. Fyll i rätt namn för ÖH-obsar om du kan namnet. Lämna annars tomt.
- Starttid, Sluttid, Metod\_inv En räkningszon kan besökas flera gånger inom samma inventering. Detta beroende på hur inventeringsrutan logistiskt sett bäst inventeras, och om olika metoder används på olika delar av räkningszonen. Varje besök får sitt eget datum, start-/sluttid och metod.
- Nollbesök VIKTIGT: Om man *inte* observerade några fåglar alls inom en räkningszon (eller på öppet hav i riksrutor) så fyller man i detta fält med "ja". Annars "nej". När datafilen slutligen levereras till datavärden kommer alla Rut-ID'n och Räkningszon-ID'n att checkas av mot en lista så att alla är med. Saknas någon kommer filen att skickas tillbaka till dataleverantören för rättning.
- Besök\_kommentar Eventuella kommentarer skrivs in här. T.ex. om man inte kunde landstiga som vanligt, eller något annat viktigt. OBS: skriv inga känsliga uppgifter här som t.ex. namn på inventerare eller detaljer om häckningar av skyddade arter som inte matchar det häckningskriterium ni valt. Detaljer om skyddade arter kan läggas i Observation\_kommentar eftersom visning av observationsdata beror på behörighet.
- Art I fältet finns en dropdownmeny kopplad till automatisk ifyllning av Artnamn\_sve\_dyntaxa och Artkod\_dyntaxa i nästa två fält. Skriv in det svenska artnamnet eller RUBIN-koden (t.ex. MEMER) och kontrollera att rätt artnamn dök upp under Artnamn\_sve\_dyntaxa samt en sexsiffrig kod under Artkod\_dyntaxa. Artlistan består av arter som tidigare har rapporterats inom HKBV, eller som inventerarna har angett de skulle rapportera om de observerades, samt av några arter som är specifika för Nationella Kustfågelövervakningen. Vill du rapportera en art som inte finns på listan så gå in i fliken Valideringslistor och följ instruktionerna för artlistan där.
- Antal individer som observerats fylls i. Har du i fält noterat antal par så multiplicera med 2 och fyll i antalet individer. Rovdjur i Riksrutorna: det räcker egentligen att rapportera förekomst, men i den här mallen kan det vara enklare att rapportera antal. Om antal ej noterats så skriv "ja" i det här fältet.
- Kön välj "hane", "hona" eller "i par" från dropdownmeny. OBS: vid val av "i par", kontrollera så att antalet du fyllt i under Antal verkligen är av individer och inte par.
- Ålder Fokus ligger på vuxna individer. Ejder är dock undantaget och här ska även pulli räknas i ALLA rutor. Välj "adult", "subadult" eller "pulli" från dropdownmeny.
- Häck-krit\_kod Välj ett av de 20 giltiga alternativen i dropdownmenyn. (Se listan längst till höger i fliken Valideringslistor.)
- Pulli-stl kod Alla ejderpulli måste storleksbedömas. Välj ett av alternativen från dropdownmenyn. Se listan i fliken Valideringslistor. OBS: pulli av respektive storleksklass måste registreras på separata rader.
- Eventuell kommentar om observationen förs in under Observation\_kommentar.

Slut.